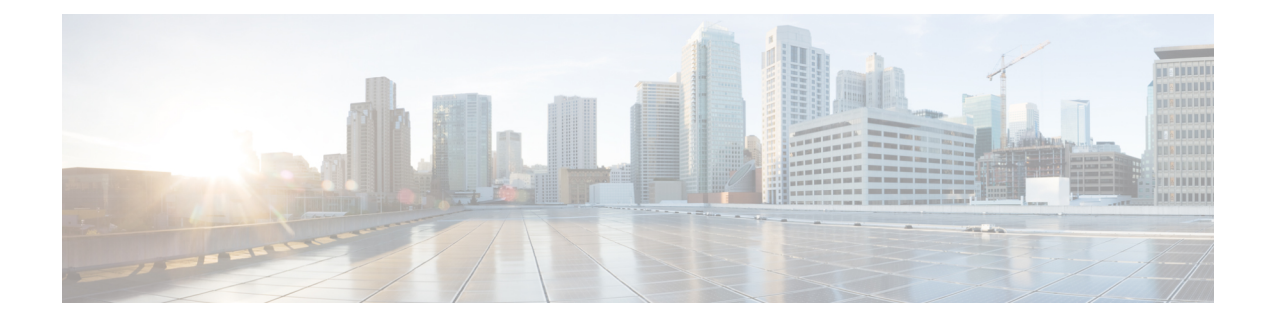

# **Upgrade Tasks**

- Upgrade [Overview,](#page-0-0) on page 1
- [Clusterwide](#page-2-0) Upgrade Task Flow (Direct Standard), on page 3
- Upgrade Cluster Nodes (Direct Refresh or Direct [Standard\),](#page-10-0) on page 11
- Switch Cluster to [Previous](#page-18-0) Version, on page 19

# <span id="page-0-0"></span>**Upgrade Overview**

Use the procedures in this chapter to complete one of the following upgrade types using either the Cisco Unified OS Admin GUI or the CLI. For procedures, refer to the task flow that covers your upgrade type.

- Clusterwide Upgrades (Direct Standard)—Pre-upgrade version must be 12.5(1) minimum. Otherwise, you must use the other method.
- Upgrade Cluster Nodes (Direct Refresh)

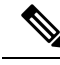

**Note**

For upgrades and migrations that use Cisco Prime Collaboration Deployment, refer to the *Cisco Prime Collaboration Deployment Administration Guide* to set up an upgrade task or migration task.

### **Before You Begin**

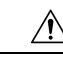

**Caution**

Stop all configuration tasks. Don't make any configuration changes during upgrade. For example, don't change passwords, perform LDAP synchronizations, or run any automated jobs. Don't remove, re-add, or reinstall any nodes in the cluster during the upgrade process. You can make configuration changes only when you have completed the upgrade on all nodes and completed postupgrade tasks. The upgrade overwrites configuration changes that you make during the upgrade, and some configuration changes can cause the upgrade to fail.

We recommend that you suspend user synchronization with LDAP. Don't resume synchronization until you have completed the upgrade on all Unified Communications Manager and IM and Presence Service cluster nodes.

• Don't rename or compress the upgrade file. Otherwise, the system rejects the file as a valid upgrade file.

- For IM and Presence Service upgrades, check that the contact list size for users is below the maximum. Use the System Troubleshooter in Cisco Unified CM IM and Presence Administration to verify that no users have exceeded the limit.
- Modify the network adapter to VMXNET3 before the upgrade process. For details, see your OVA readme file.
- If you're upgrading a node in FIPS mode, make sure that your security password has a minimum of 14 characters. To change passwords, see 'Reset the Administrator or Security Password' section in the "Getting Started" chapter of the Administration Guide for Cisco Unified [Communications](https://www.cisco.com/c/en/us/support/unified-communications/unified-communications-manager-callmanager/products-maintenance-guides-list.html) Manager.

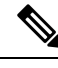

Complete Refresh Upgrades during a maintenance window as the upgrade requires several reboots and the system doesn't process traffic during an upgrade. **Note**

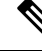

From release 12.5(1) SU2 onwards, it's recommended to perform both the upgrade stages [Install and Switch Version] during the same Maintenance Window to avoid an impact on the other AXL dependent integrations. **Note**

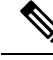

During the switch version, only User Facing Features (UFF) in dynamic tables (numplandynamic, devicedynamic, and more) gets updated. Other tables are migrated during upgrade. Any configuration changes after the upgrade or before the switch versions are lost. **Note**

In the upgrade logs, it is observed that there is time discrepancy or time jumps during certain intervals. This time jump is an expected behavior since the hardware clock is disabled until the system synchronizes with the NTP server. **Note**

#### <span id="page-1-0"></span>**Download Upgrade Files**

Before you upgrade, download the files that you need:.

$$
\overline{\mathscr{L}}
$$

**Note** To optimize the upgrade, make sure to save the downloaded files in the same directory.

#### **Table 1: Upgrade Files to Download**

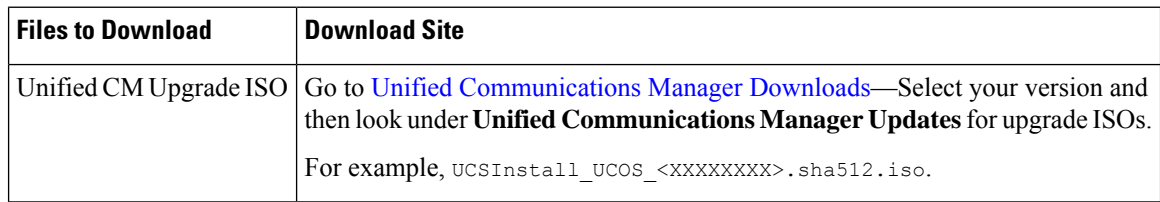

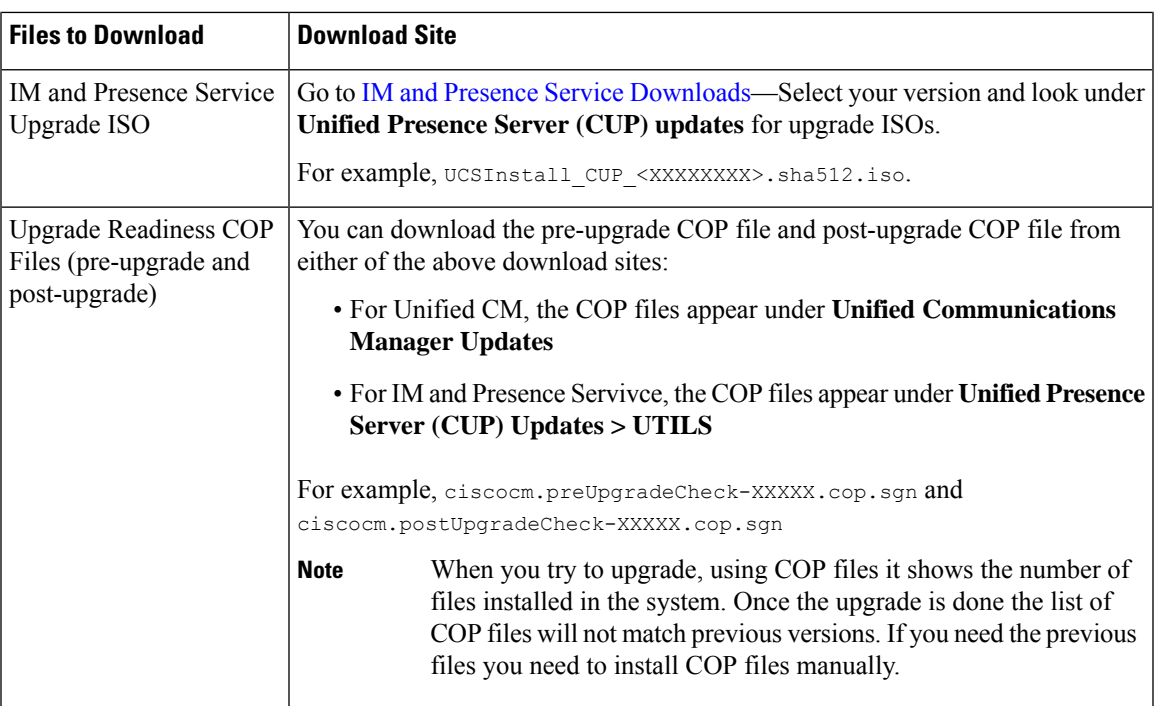

# <span id="page-2-0"></span>**Clusterwide Upgrade Task Flow (Direct Standard)**

Complete the following tasks to complete a simplified clusterwide upgrade. This will complete a clusterwide direct standard upgrade.

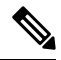

The Clusterwide Upgrade option is available only for direct standard upgrades where the pre-upgrade version is a minimum release of 12.5(1). **Note**

 $\mathscr{O}$ 

**Note** Ensure that you verify the software location details of each node before you start the upgrade process.

#### **Before you begin**

Download upgrade ISO files and Upgrade Readiness COP files and save them in the same directory. For download information, go to [Download](#page-1-0) Upgrade Files, on page 2.

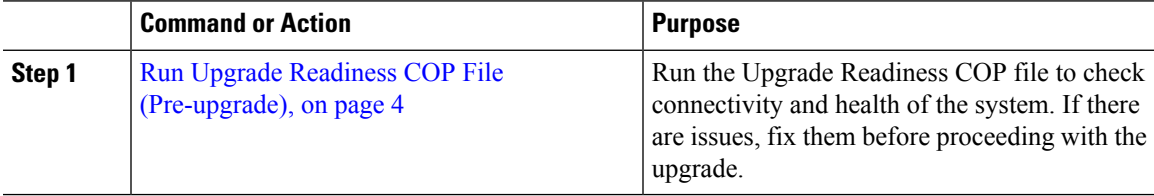

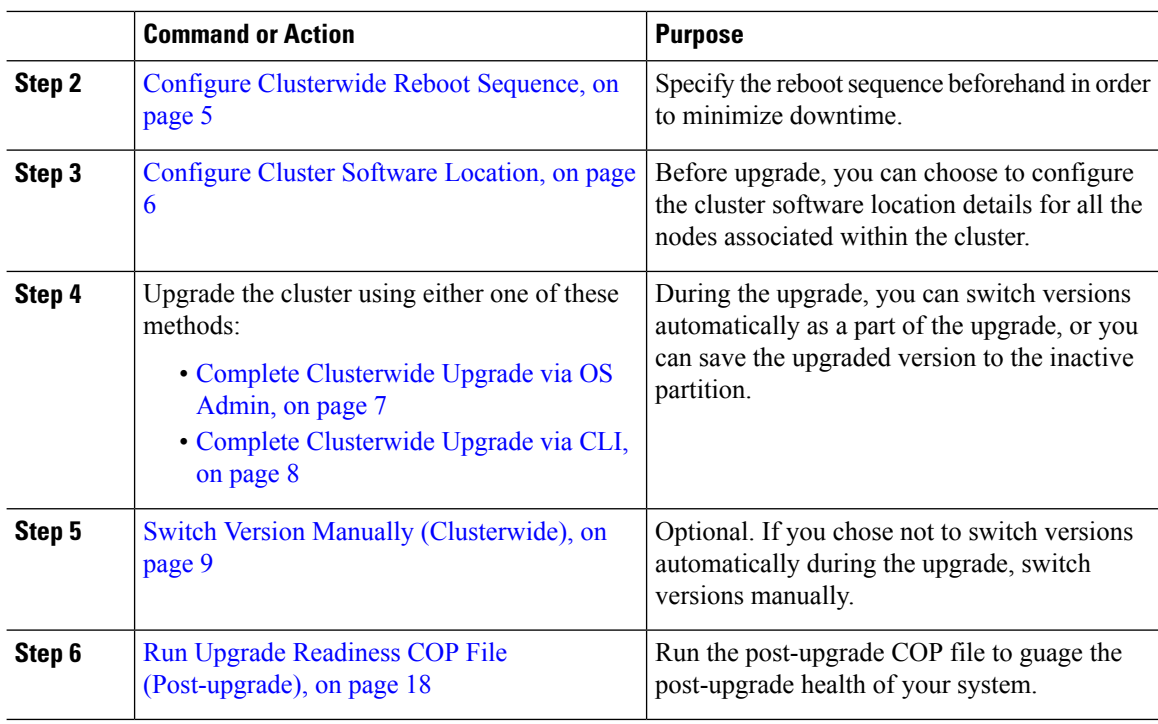

## <span id="page-3-0"></span>**Run Upgrade Readiness COP File (Pre-upgrade)**

The Upgrade Readiness COP file checks for the following things:

- Installed COP Files
- Network services and connectivity (DNS, NTP, intra-cluster)
- FIPS mode password length restrictions
- Licensing sync
- VMware tools compatibility
- Disk space
- SIP and H.323 trunk registrations
- Database authentication and replication status
- Database sanity
- Status of last DRS backup
- Services status
- Installed COPs and Locales
- Device Registration Status Count
- Enterprise Parameter and Service Paramters settings
- TFTP Maximum Service Counts

• Active and Inactive versions

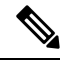

**Note**

- It's strongly recommended that you run the Upgrade Readiness COP file before you upgrade as it reduces significantly the chances of a failed upgrade.
	- The COP file is fully supported where the pre-upgrade version is 10.x or later. Some options are available where the pre-upgrade version is 9.x. The COP file does not work where the pre-upgrade version is 8.x or earlier. If the pre-upgrade version is 8.x or earlier, refer to [Pre-Upgrade](cucm_b_upgrade-and-migration-guide_14su3_chapter5.pdf#nameddest=unique_57) Tasks (Manual Process) in the Appendix.

#### **Procedure**

**Step 1** Download the Upgrade Readiness COP file to run pre upgrade tests.

- a) Go to the [Downloads](https://software.cisco.com/download/home/268439621) site.
- b) Select the destination release and then select **Unified Communications Manager Utilities**.
- c) Download the **Upgrade Readiness COP file in order to run pre-upgrade tests** (For example, ciscocm.preUpgradeCheck-00019.cop.sgn. Note that the latest file may have a different filename and version).
- **Step 2** Check your system readiness for upgrades:
	- a) Run the COP file.
	- b) Resolve any issues that the COP file returns.
	- c) Run the COP file again.
	- d) Repeat this process until the COP file returns no errors.
- **Step 3** Install the cop file from GUI or CLI. Once the installation is complete, from CLI run **file view install PreUpgradeReport.txt** to view the report.
- **Step 4** To view the report from RTMT
	- a) Login into RTMT.
	- b) In **Trace and Log Central** double click on **Remote Browse** and select **Trace files** click **Next**.
	- c) Select **Select all Services on all servers** and click **Next**.
	- d) Click **Finish** and **Close**.
	- e) Double click on nodes, expand **CUCM Publisher > System > Install upgrade Logs**.
	- f) Double click on **Install** and select the file which you require and download.

### <span id="page-4-0"></span>**Configure Clusterwide Reboot Sequence**

For simplified cluster-wide upgrades, use this procedure before you upgrade to set the reboot sequence for the cluster upgrade. This option is available only if the pre-upgrade version is  $12.5(1)$  minimum.

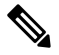

**Note**

If you don't configure a reboot sequence, the clusterwide upgrade uses the last saved reboot sequence or the default sequence.

#### **Procedure**

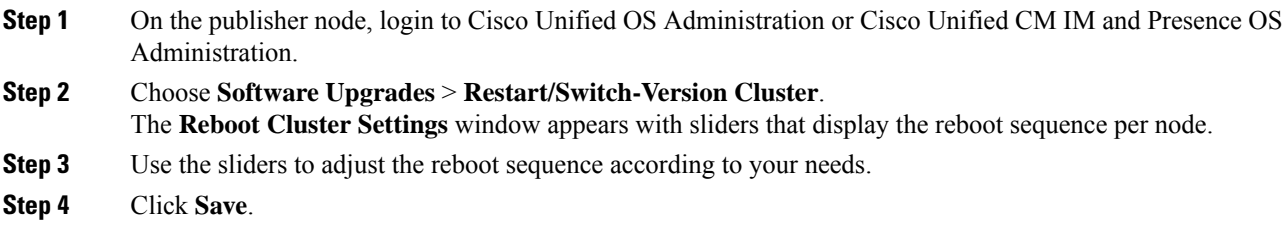

#### **What to do next**

Complete one of the following tasks, depending on which interface you want to use:

- Complete [Clusterwide](#page-6-0) Upgrade via OS Admin, on page 7
- Complete [Clusterwide](#page-7-0) Upgrade via CLI, on page 8

# <span id="page-5-0"></span>**Configure Cluster Software Location**

Use this procedure to add, edit, or modify any of the existing configurations for a node in the same cluster.

# 

**Note** You may only use this feature if all the nodes in your cluster are Release 14SU2 or later.

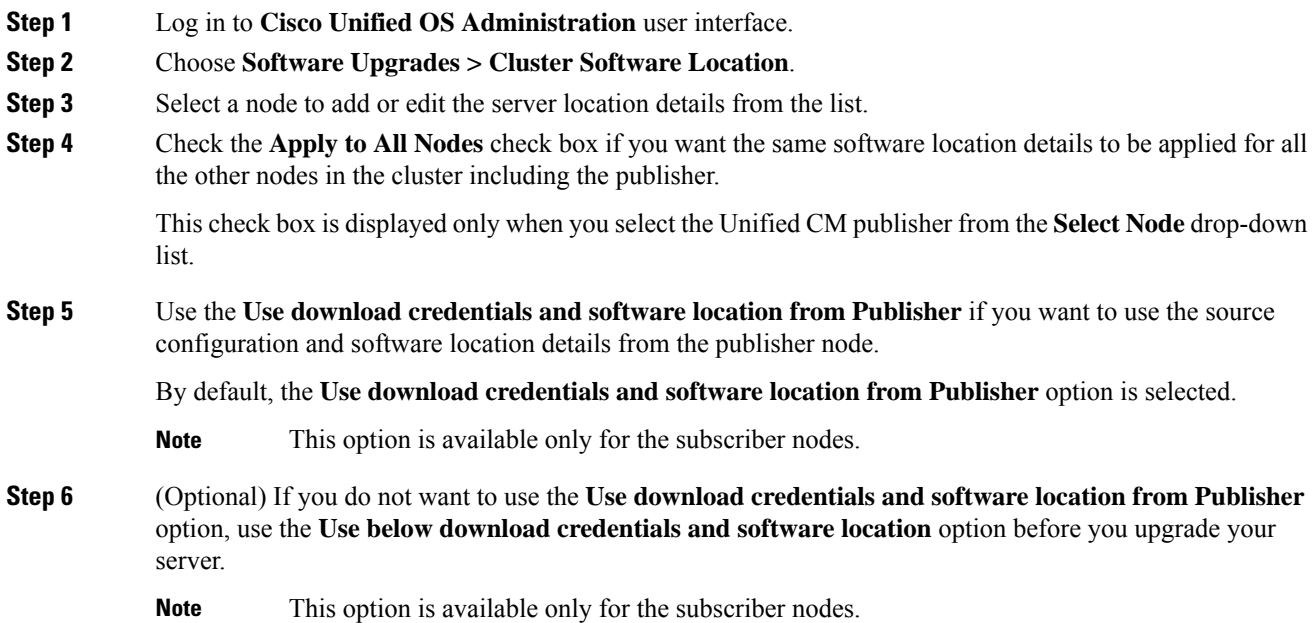

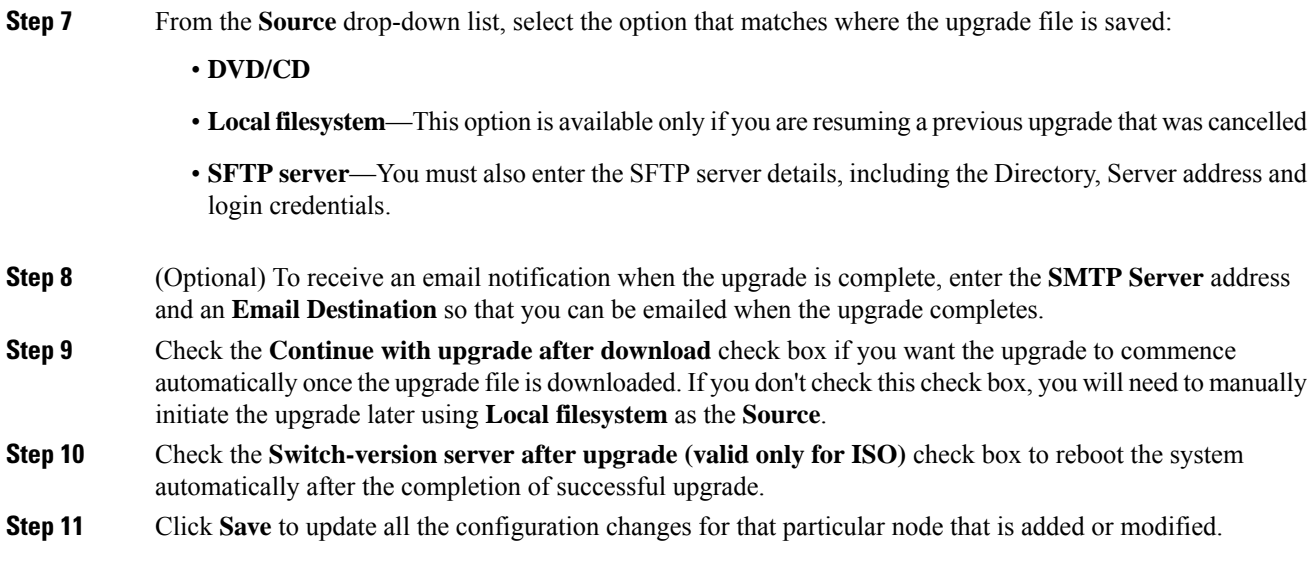

### <span id="page-6-0"></span>**Complete Clusterwide Upgrade via OS Admin**

Use this procedure to complete a simplified clusterwide upgrade of Unified Communications Manager and the IM and Presence Service. This option is available for standard upgrades only where the pre-upgrade version is 12.5(1) or later.

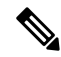

You can also complete a standard clusterwide upgrade by running the utils system upgrade cluster CLI command. **Note**

#### **Before you begin**

Make sure that you have downloaded the upgrade file to a location that you can access.

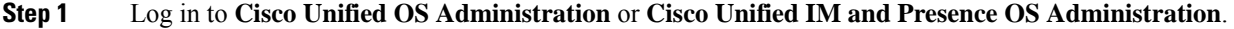

- **Step 2** Choose **Software Upgrades > Install/Upgrade Cluster**. This option is not available if the From version is pre-12.5(1).
- **Step 3** You can view the following configuration information required to upgrade an existing node:
	- In Release 14 SU2 and later, Software Location settings for all cluster nodes are centrally managed from the Publisher instead of locally on each cluster node. If you want to add, edit, or modify any of the existing configurations for any node in the same cluster, navigate to the **Software Upgrades > Cluster Software Location** menu from the Cisco Unified OS Administration user interface. **Note**
		- **Credentials Information**―Displays the credentials of the server on which the upgrade image is saved.
- **Upgrade file source** Displays the location for the server where your upgrade file is saved. You can upgrade from a local source (CD or DVD), or you can use FTP or SFTP to download a remote upgrade file, or if you want to resume an upgrade after a cancel operation, you can use the previously downloaded upgrade file through the local image source option.
	- **Continue with upgrade after download—Indicates the option selected whether you wanted the upgrade** to proceed automatically once the upgrade file is downloaded (the default value is yes). If you had chosen to upgrade automatically, no checksum or SHA details get displayed. If you had set the value of to yes or no, the setting remains in the system.
	- **Version switching**—Displays the option selected whether you wanted to switch to the new version automatically once the upgrade completes (the default value is no). If you had entered yes, the system switches to the new version and reboots automatically after the upgrade completes. If you had set the value to yes or no, the setting remains in the system.
- **Step 4** Click **Next**.

**Step 5** Select the upgrade version that you want to install, and click **Next**. The upgrade commences. The **Installation Status** page displays information about the upgrade.

> During cluster wide upgrade, make sure to have the first 3 digits common between the selected Unified Communications Manager and IM and Presence Service upgrade files. **Note**

#### **Step 6** Click **Finish** when the upgrade completes. If you chose to switch versions automatically, the cluster reboots to the upgraded version according to the cluster reboot sequence. Otherwise, the upgrade saves to the inactive partition and you must switch versions manually in order to use the upgraded software.

### <span id="page-7-0"></span>**Complete Clusterwide Upgrade via CLI**

Use this procedure to complete a simplified clusterwide upgrade using the Command Line Interface.

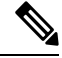

**Note**

This option is available only for direct standard upgrades where the pre-upgrade version is Release  $12.5(x)$ or later.

#### **Before you begin**

Configure [Clusterwide](#page-4-0) Reboot Sequence, on page 5—If you want to switch versions automatically after the upgrade, set the reboot sequence beforehand. Otherwise, the cluster reboots using the last saved sequence. If no reboot sequence has been saved, the default sequence is used.

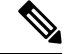

In Release 14 SU2 and later, Software Location settings for all cluster nodes are centrally managed from the Publisher instead of locally on each cluster node. If you want to add, edit, or modify any of the existing configurations for any node in the same cluster, navigate to the **Software Upgrades > Cluster Software Location** menu from the Cisco Unified OS Administration user interface before you begin to upgrade your system. **Note**

#### **Procedure**

- **Step 1** Log in to the Command Line Interface on the Unified CM publisher node.
- **Step 2** Run the utils system upgrade cluster CLI command and the wizard displays the software location details to configure all the nodes in the same cluster.
- **Step 3** You can view the following configuration information required to upgrade an existing node:
	- **Credentials Information**―Displays the credentials of the server on which the upgrade image is saved.
	- **Upgrade file source** Displays the location for the server where your upgrade file is saved. You can upgrade from a local source (CD or DVD), or you can use FTP or SFTP to download a remote upgrade file, or if you want to resume an upgrade after a cancel operation, you can use the previously downloaded upgrade file through the local image source option.
	- **Continue with upgrade after download—Indicates the option selected whether you wanted the upgrade** to proceed automatically once the upgrade file is downloaded (the default value is yes). If you had chosen to upgrade automatically, no checksum or SHA details get displayed. If you had set the value of to yes or no, the setting remains in the system.
	- **Version switching**—Displays the option selected whether you wanted to switch to the new version automatically once the upgrade completes (the default value is no). If you had entered yes, the system switches to the new version and reboots automatically after the upgrade completes. If you had set the value to yes or no, the setting remains in the system.

#### **Step 4** If you are prompted to start the installation, enter **Yes**. If you chose to switch versions automatically after the upgrade, the cluster reboots to the upgraded version

after the upgrade. Otherwise, the upgrade saves to the inactive partition and you can switch versions manually later.

### <span id="page-8-0"></span>**Switch Version Manually (Clusterwide)**

For standard clusterwide upgrades where you chose to save the upgrade to the inactive partition, you can use use this procedure after the upgrade to switch versions manually for the entire cluster.

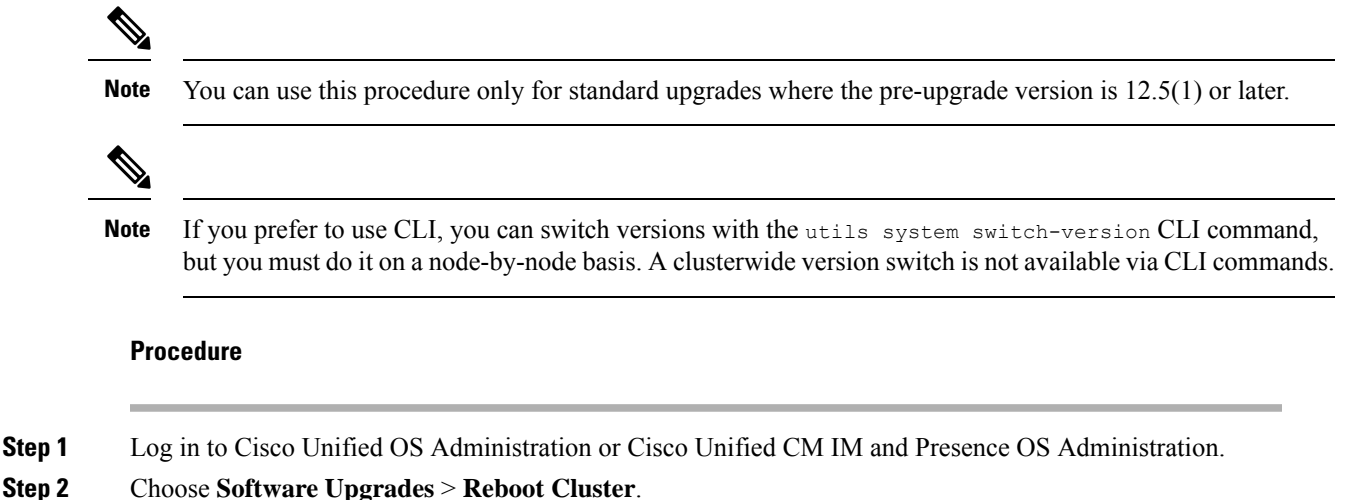

**Upgrade Tasks**

- **Step 3** Optional. If you haven't already configured the reboot sequence, use the sliders to edit the reboot sequence and click **Save**.
- **Step 4** Click **Switch Versions**.

### **Run Upgrade Readiness COP File (Post-upgrade)**

After upgrading, run the post-upgrade COP file, which checks the following:

- Installed COP Files
- Network services and connectivity (DNS, NTP, intra-cluster)
- FIPS mode password length restrictions
- Licensing sync
- VMware tools compatibility
- Disk space
- SIP and H.323 trunk registrations
- Database authentication and replication status
- Database sanity
- Status of last DRS backup
- Services status
- Installed COPs and Locales
- Device Registration Status Count
- Enterprise Parameter and Service Parameter settings
- TFTP Maximum Service Counts
- Active and Inactive versions

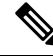

It's strongly recommended that you run the Upgrade Readiness COP file for post-upgrade checks after you upgrade in order to verify the health of your system. **Note**

#### **Procedure**

**Step 1** Download the Upgrade Readiness COP file to run post upgrade tests.

- a) Go to the [Downloads](https://software.cisco.com/download/home/268439621) site.
- b) Select the destination release and then select **Unified Communications Manager Utilities**.

c) Download the **Upgrade Readiness COP file in order to run pre-upgrade tests** (For example, ciscocm.postUpgradeCheck-00019.cop.sgn. Note that the latest file may have a different filename and version.).

**Step 2** Check your post-upgrade system health:

- a) Run the COP file.
- b) Resolve any issues that the COP file returns.
- c) Repeat these steps until the COP file returns no errors.
- **Step 3** To view the reports from CLI for post-upgrade run **file get install/PostUpgradeReport.txt** command.
- **Step 4** To view the report from RTMT
	- a) Login into RTMT.
	- b) In **Trace and Log Central** double click on **Remote Browse** and select **Trace files** click **Next**.
	- c) Select **Select all Services on all servers** and click **Next**.
	- d) Click **Finish** and **Close**.
	- e) Double click on nodes, expand **CUCM Publisher > System > Install upgrade Logs**.
	- f) Double click on **Install** and select the file which you require and download.

#### **What to do next**

The upgrade is complete. You can begin using the new software.

# <span id="page-10-0"></span>**Upgrade Cluster Nodes (Direct Refresh or Direct Standard)**

Complete these tasks to upgrade cluster nodes on a node by node basis. You must use this process if you are completing a direct refresh upgrade or direct standard upgrade using the Unified OS Admin or CLI interfaces.

#### **Before you begin**

Download upgrade ISO files and Upgrade Readiness COP files and save them in the same directory. For download information, go to [Download](#page-1-0) Upgrade Files, on page 2.

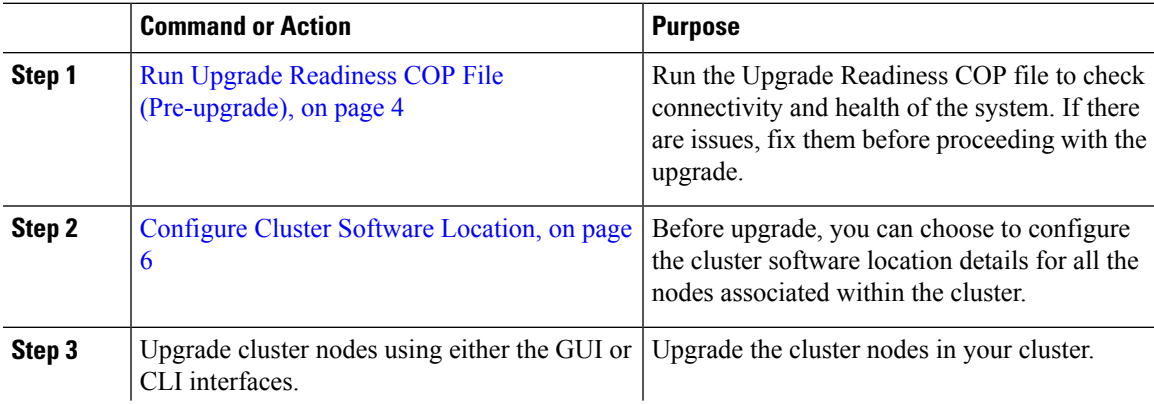

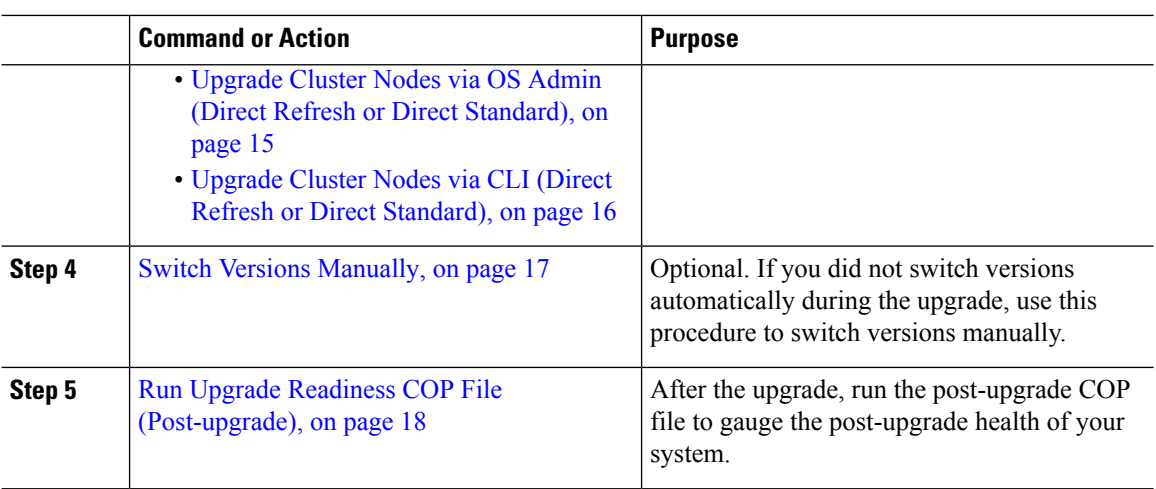

### **Run Upgrade Readiness COP File (Pre-upgrade)**

The Upgrade Readiness COP file checks for the following things:

- Installed COP Files
- Network services and connectivity (DNS, NTP, intra-cluster)
- FIPS mode password length restrictions
- Licensing sync
- VMware tools compatibility
- Disk space
- SIP and H.323 trunk registrations
- Database authentication and replication status
- Database sanity
- Status of last DRS backup
- Services status
- Installed COPs and Locales
- Device Registration Status Count
- Enterprise Parameter and Service Paramters settings
- TFTP Maximum Service Counts
- Active and Inactive versions

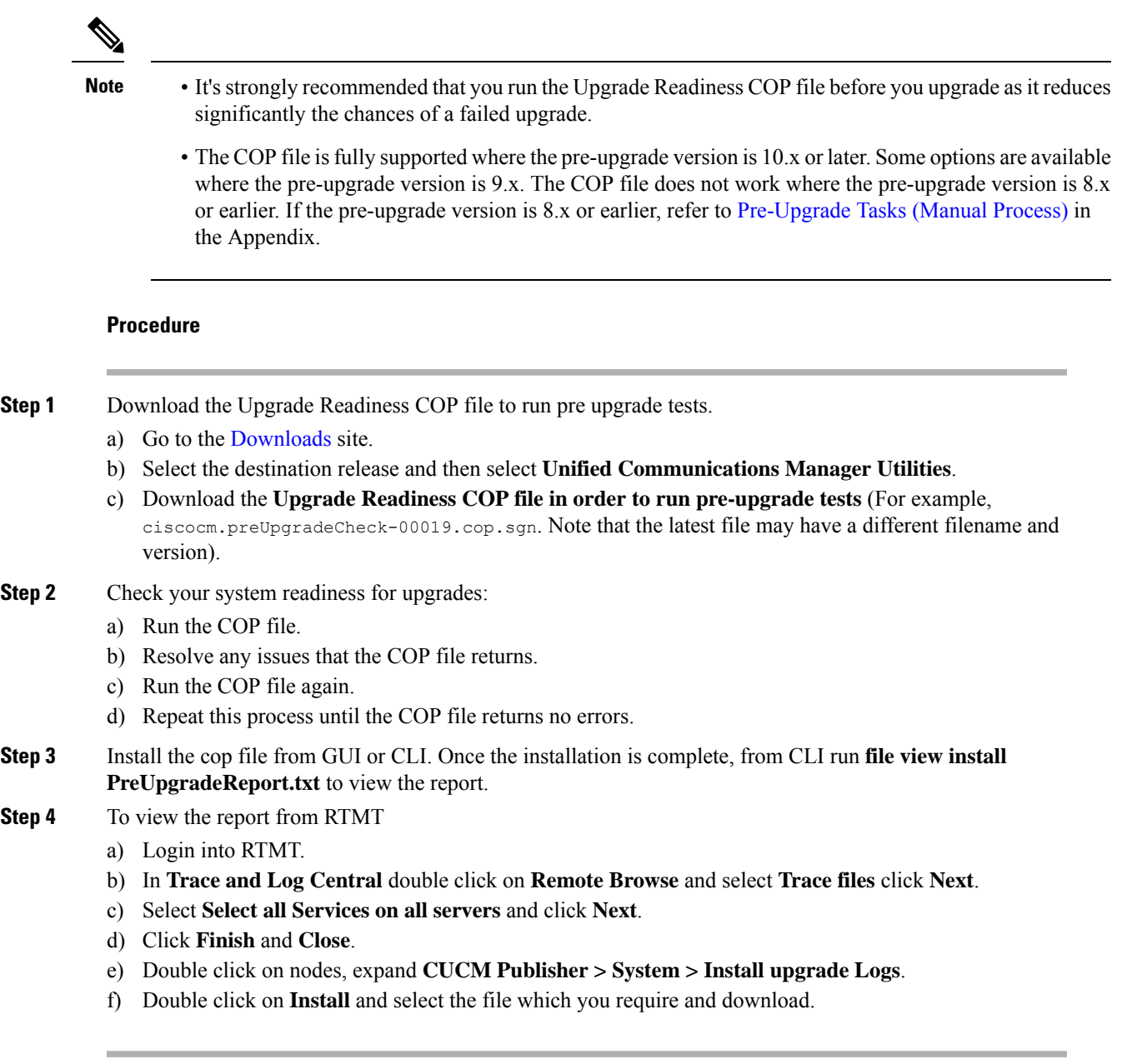

## <span id="page-12-0"></span>**Recommended Sequence (Refresh Upgrades)**

The following table displays the recommended node by node upgrade sequence for clusterwide Refresh Upgrades.

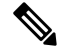

For additional detailed information on sequencing rules and time requirements for refresh upgrades, including examples, refer to the Appendix Sequencing Rules and Time [Requirements.](cucm_b_upgrade-and-migration-guide_14su3_chapter4.pdf#nameddest=unique_68) **Note**

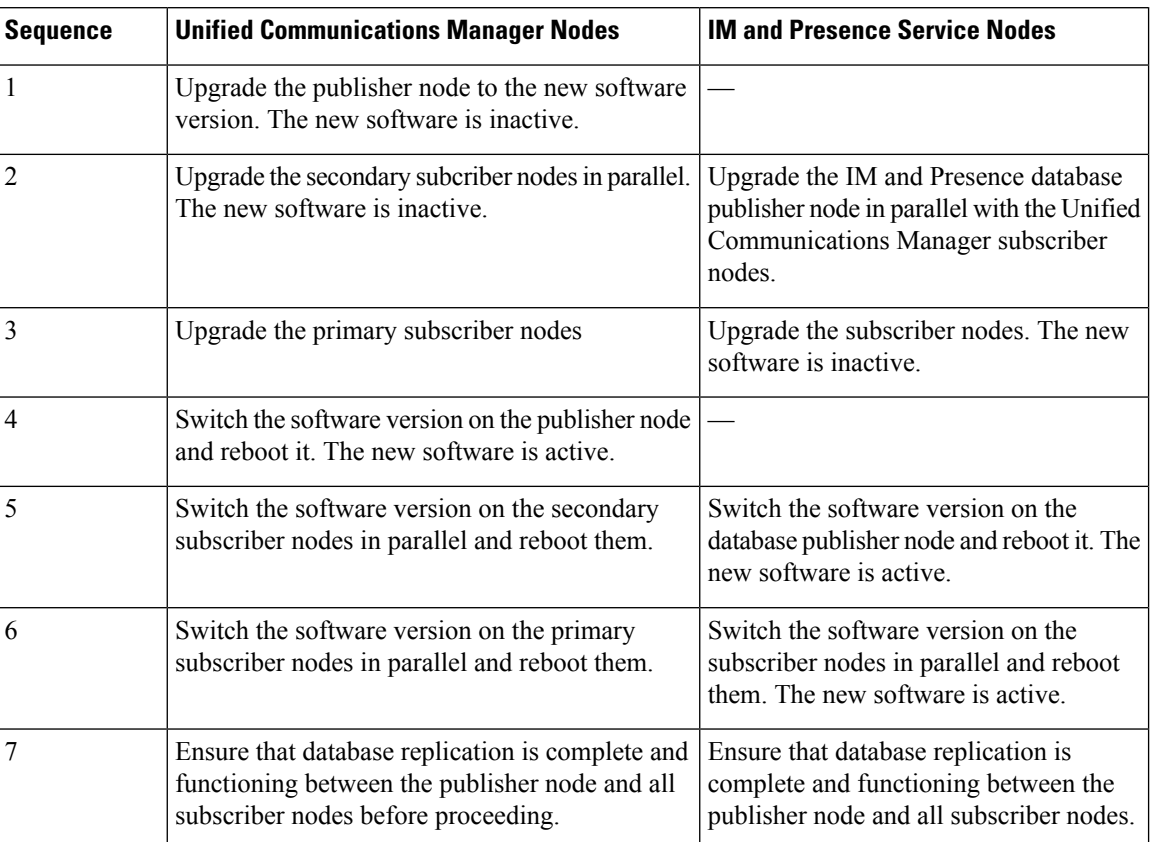

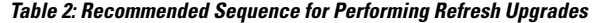

## **Configure Cluster Software Location**

Use this procedure to add, edit, or modify any of the existing configurations for a node in the same cluster.

 $\mathscr{D}$ 

**Note** You may only use this feature if all the nodes in your cluster are Release 14SU2 or later.

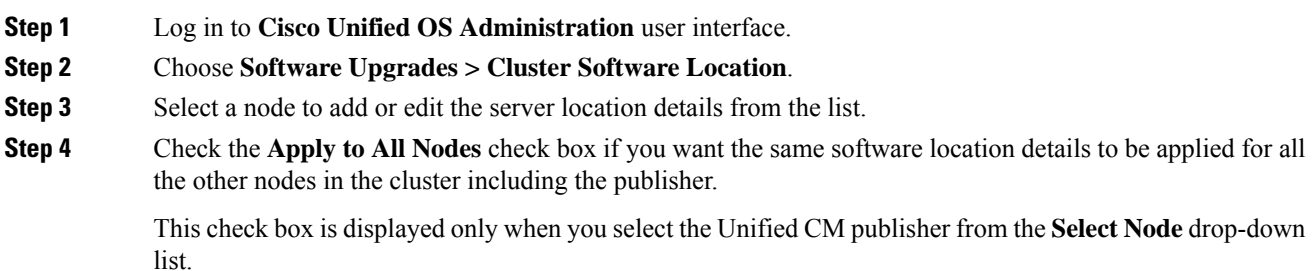

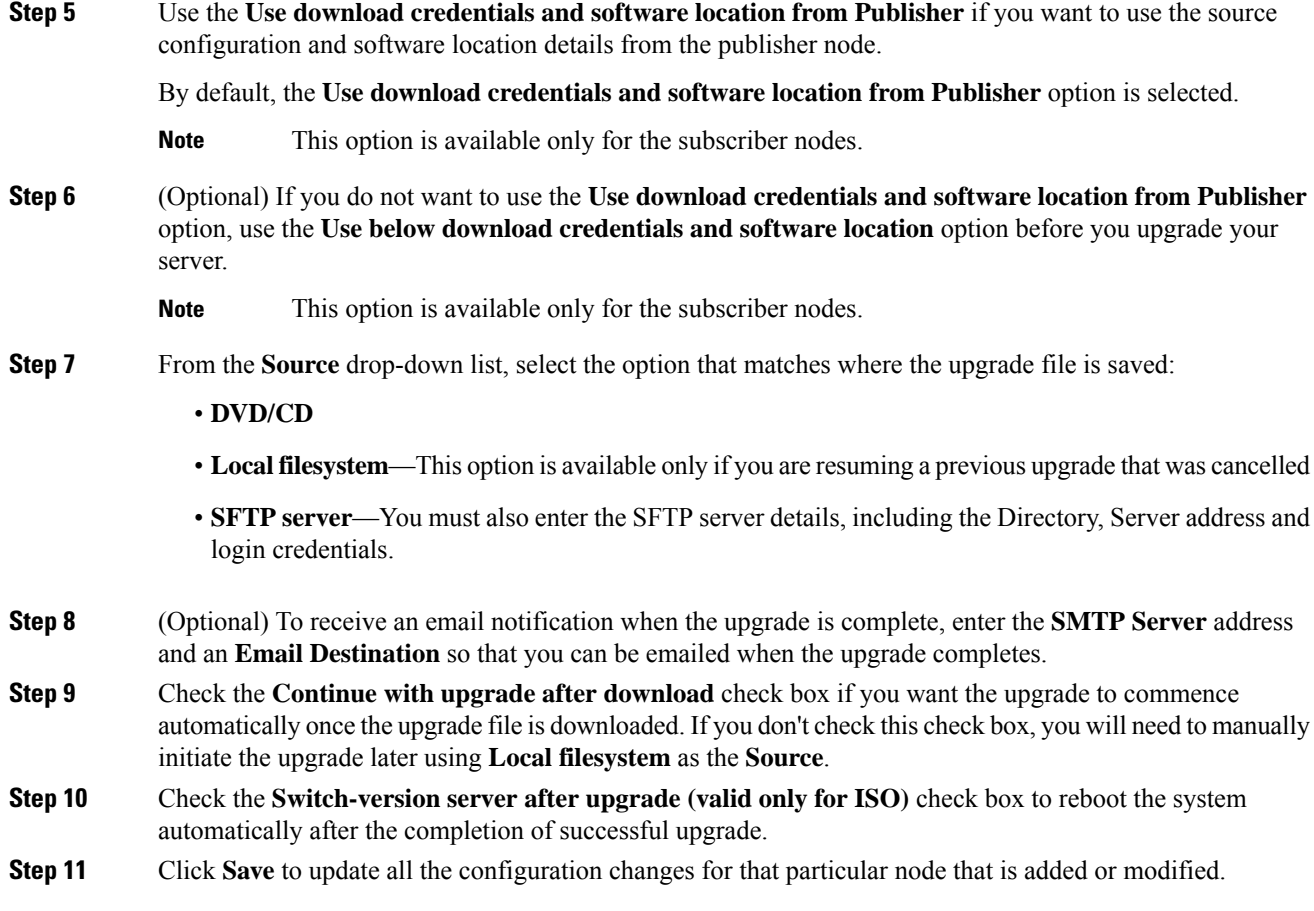

### <span id="page-14-0"></span>**Upgrade Cluster Nodes via OS Admin (Direct Refresh or Direct Standard)**

Use this procedure to complete a direct refresh upgrade or direct standard upgrade of Cisco Unified Communications Manager or IM and Presence Service cluster nodes. With refresh upgrades, you must upgrade on a node-by-node basis.

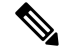

**Note** Some upgrade options may differ slightly depending on which version you are upgrading from.

#### **Before you begin**

Plan the node by node sequence that you will use for the upgrade. For details, see [Recommended](#page-12-0) Sequence (Refresh [Upgrades\),](#page-12-0) on page 13.

#### **Procedure**

**Step 1** Log in to **Cisco Unified OS Administration** or **Cisco Unified IM and Presence OS Administration**. **Step 2** Choose **Software Upgrades > Install/Upgrade**.

- **Step 3** You can view the following configuration information required to upgrade an existing node:
	- In Release 14SU3 and later, Software Location settings for all cluster nodes are centrally managed from the Publisher instead of locally on each cluster node. If you want to add, edit, or modify any of the existing configurations for any node in the same cluster, navigate to the **Software Upgrades > Cluster Software Location** menu from the Cisco Unified OS Administration user interface before you begin to upgrade your system. **Note**
		- **Credentials Information**—Displays the credentials of the server on which the upgrade image is saved.
		- **Upgrade file source**—Displays the location for the server where your upgrade file is saved. You can upgrade from a local source (CD or DVD), or you can use FTP or SFTP to download a remote upgrade file, or if you want to resume an upgrade after a cancel operation, you can use the previously downloaded upgrade file through the local image source option.
		- **Continue with upgrade after download—Indicates the option selected whether you wanted the upgrade** to proceed automatically once the upgrade file is downloaded (the default value is yes). If you had chosen to upgrade automatically, no checksum or SHA details get displayed. If you had set the value of to yes or no, the setting remains in the system.
		- **Version switching**—Displays the option selected whether you wanted to switch to the new version automatically once the upgrade completes (the default value is no). If you had entered yes, the system switches to the new version and reboots automatically after the upgrade completes. If you had set the value to yes or no, the setting remains in the system.

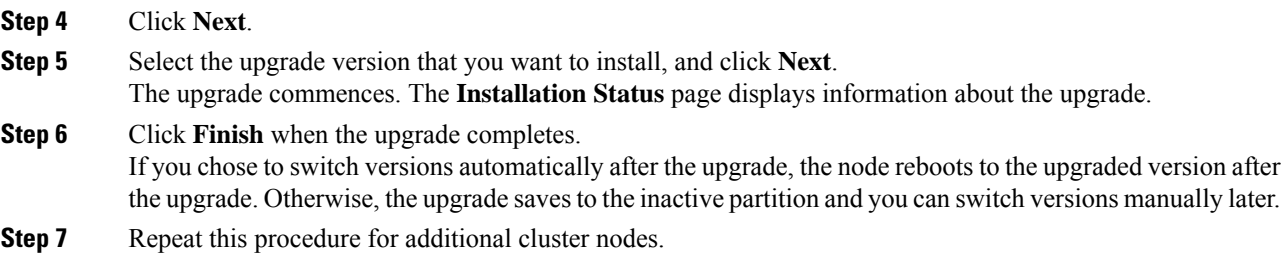

### <span id="page-15-0"></span>**Upgrade Cluster Nodes via CLI (Direct Refresh or Direct Standard)**

Use this procedure to upgrade individual cluster nodes via the CLI.

$$
\overline{\mathscr{O}}
$$

**Note** Upgrade options may differ depending on which version you are upgrading from.

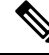

**Note**

In Release 14SU3 onwards, Software Location settings for all cluster nodes are centrally managed from the Publisher instead of locally on each cluster node. If you want to add, edit, or modify any of the existing configurations for any node in the same cluster, navigate to the **Software Upgrades > Cluster Software Location** menu from the Cisco Unified OS Administration user interface before you begin to upgrade your system.

#### **Before you begin**

Plan the node by node sequence that you will use for the upgrade. For details, see [Recommended](#page-12-0) Sequence (Refresh [Upgrades\),](#page-12-0) on page 13.

#### **Procedure**

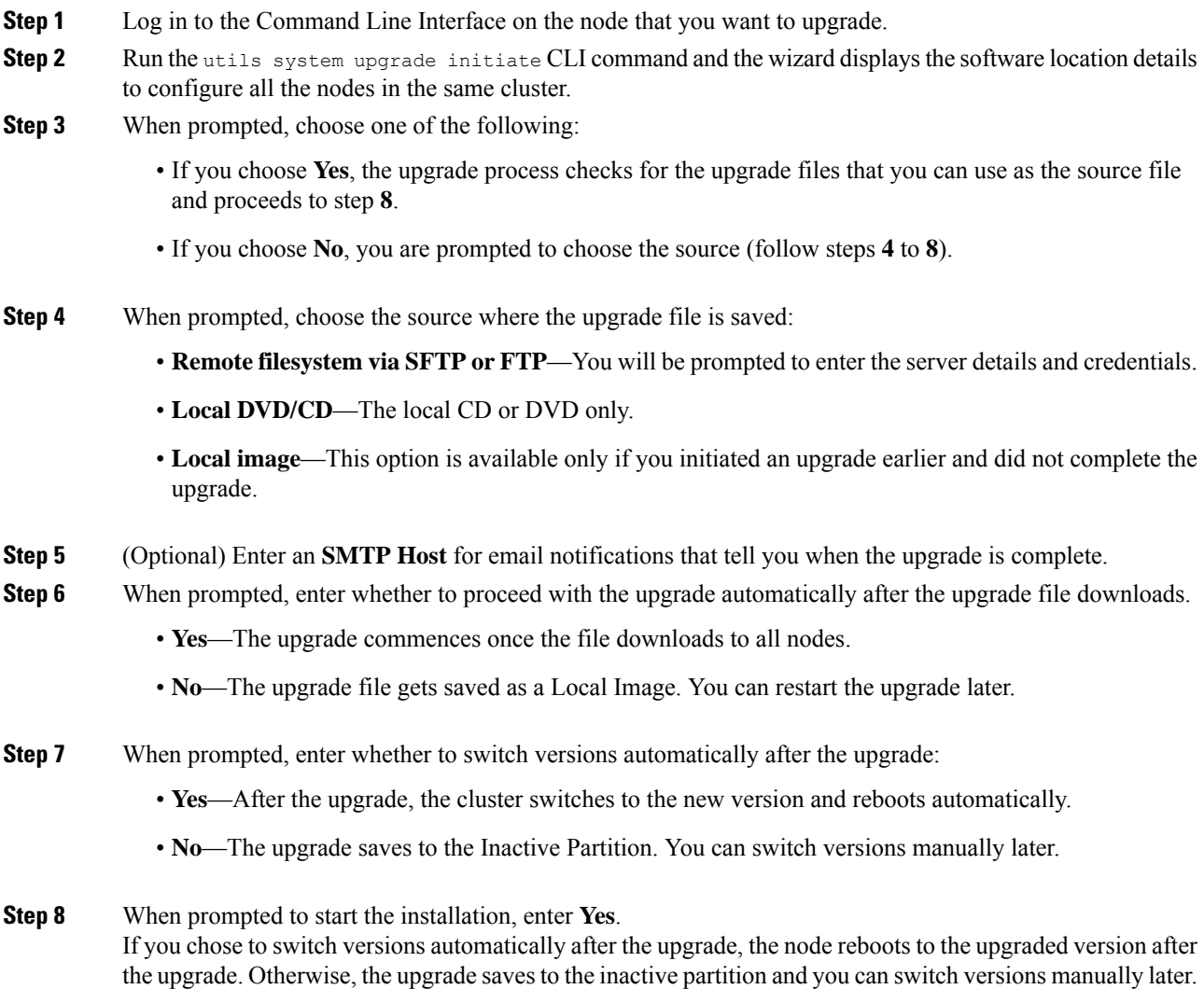

## <span id="page-16-0"></span>**Switch Versions Manually**

If you did not switch versions automatically as a part of the upgrade, you can use this procedure to switch versions for cluster nodes manually. You can use either the GUI or the CLI.

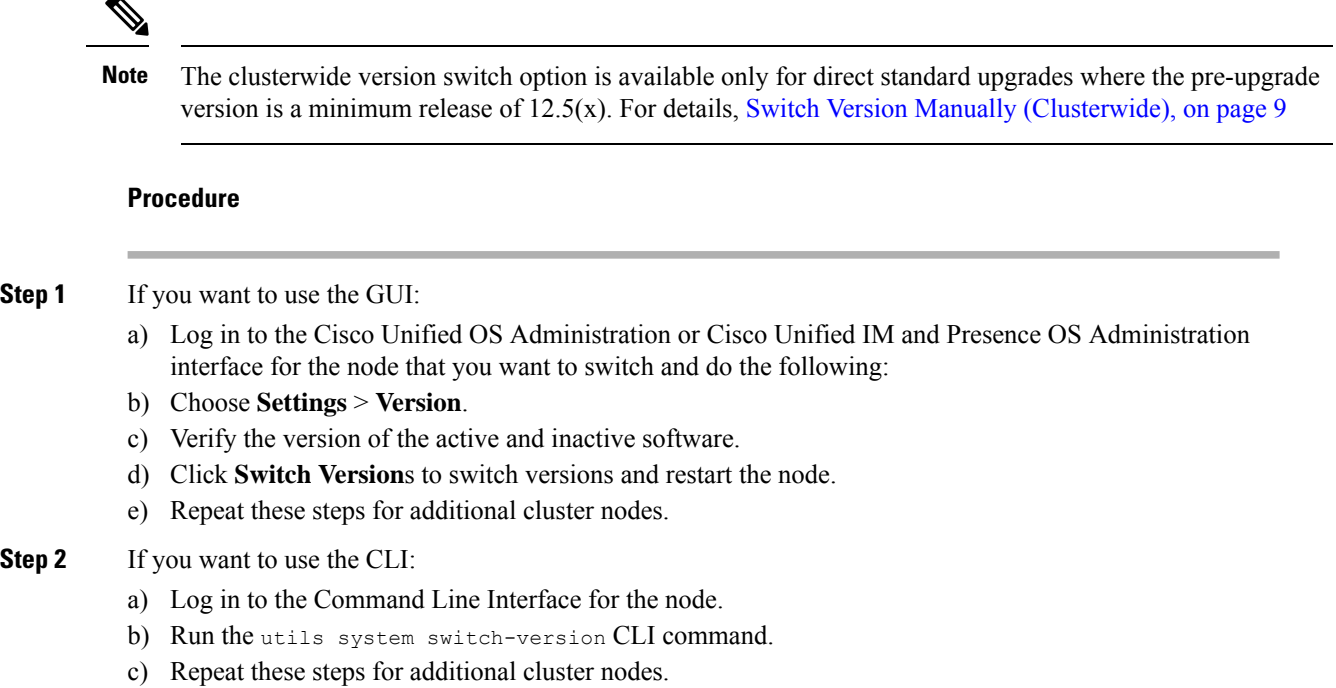

## <span id="page-17-0"></span>**Run Upgrade Readiness COP File (Post-upgrade)**

After upgrading, run the post-upgrade COP file, which checks the following:

- Installed COP Files
- Network services and connectivity (DNS, NTP, intra-cluster)
- FIPS mode password length restrictions
- Licensing sync
- VMware tools compatibility
- Disk space
- SIP and H.323 trunk registrations
- Database authentication and replication status
- Database sanity
- Status of last DRS backup
- Services status
- Installed COPs and Locales
- Device Registration Status Count
- Enterprise Parameter and Service Parameter settings
- TFTP Maximum Service Counts
- Active and Inactive versions

It's strongly recommended that you run the Upgrade Readiness COP file for post-upgrade checks after you upgrade in order to verify the health of your system. **Note**

#### **Procedure**

**Step 1** Download the Upgrade Readiness COP file to run post upgrade tests.

- a) Go to the [Downloads](https://software.cisco.com/download/home/268439621) site.
- b) Select the destination release and then select **Unified Communications Manager Utilities**.
- c) Download the **Upgrade Readiness COP file in order to run pre-upgrade tests** (For example, ciscocm.postUpgradeCheck-00019.cop.sgn. Note that the latest file may have a different filename and version.).
- **Step 2** Check your post-upgrade system health:
	- a) Run the COP file.
	- b) Resolve any issues that the COP file returns.
	- c) Repeat these steps until the COP file returns no errors.
- **Step 3** To view the reports from CLI for post-upgrade run **file get install/PostUpgradeReport.txt** command.
- **Step 4** To view the report from RTMT
	- a) Login into RTMT.
	- b) In **Trace and Log Central** double click on **Remote Browse** and select **Trace files** click **Next**.
	- c) Select **Select all Services on all servers** and click **Next**.
	- d) Click **Finish** and **Close**.
	- e) Double click on nodes, expand **CUCM Publisher > System > Install upgrade Logs**.
	- f) Double click on **Install** and select the file which you require and download.

#### **What to do next**

The upgrade is complete. You can begin using the new software.

# <span id="page-18-0"></span>**Switch Cluster to Previous Version**

To switch a cluster back to a previous version, complete these high-level tasks:

#### **Procedure**

**Step 1** Switch back the publisher node.

**Step 2** Switch back all backup subscriber nodes.

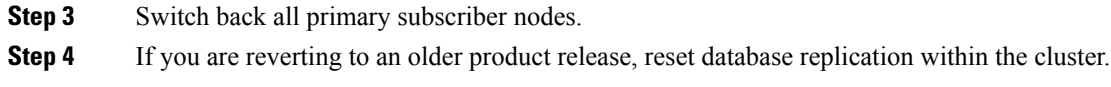

# **Switch Node to Previous Version**

#### **Procedure**

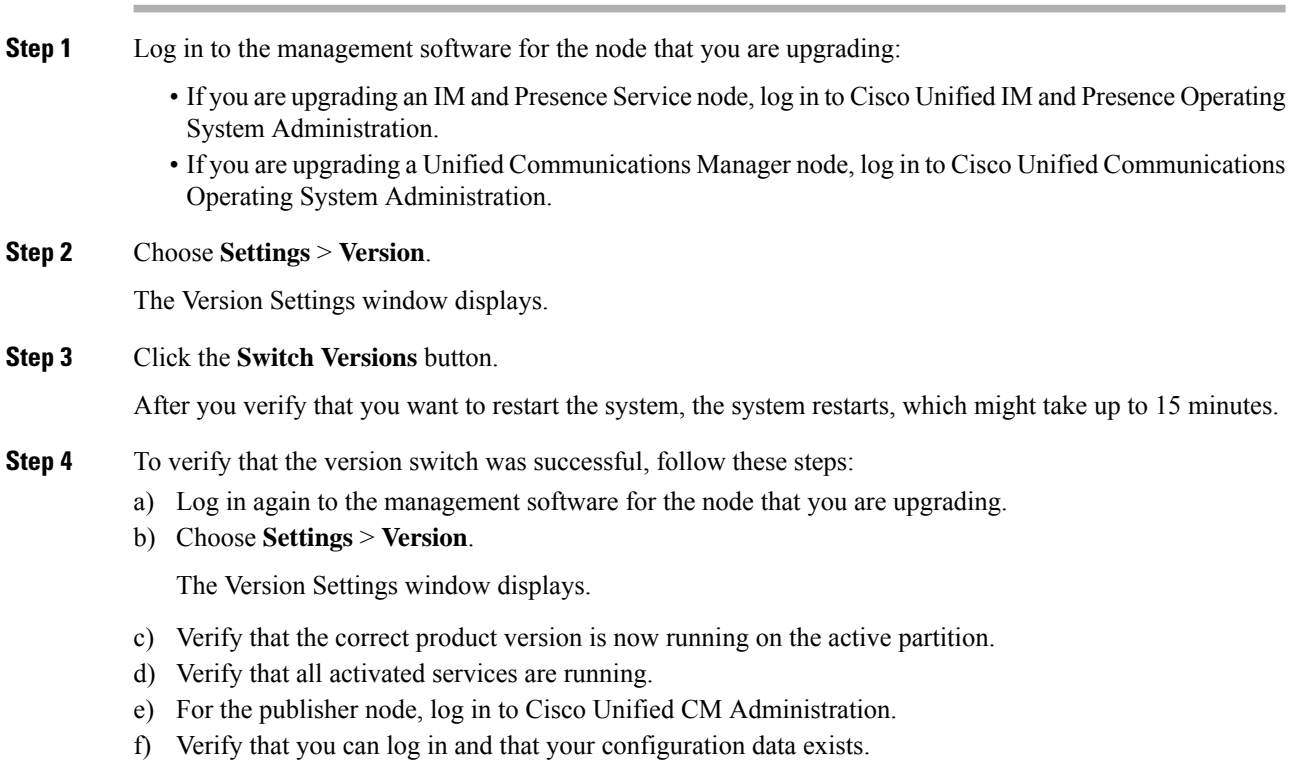

## **Reset Database Replication**

If you switch back the servers in a cluster to run an older product release, you must manually reset database replication within the cluster.

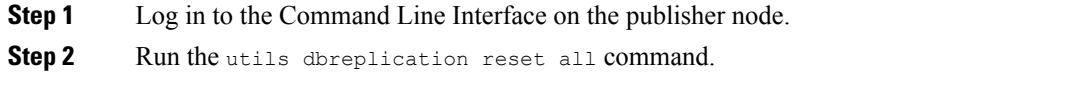